## **How to Set up an Account and Navigate the Health Numeracy Project Website**

Please email Taras Gula at tgula@georgebrown.ca if you have any issues or questions

1. Go t[o bit.ly/henupr](https://www.healthnumeracyproject.com/gizmo/welcome) and click "Sign Up"

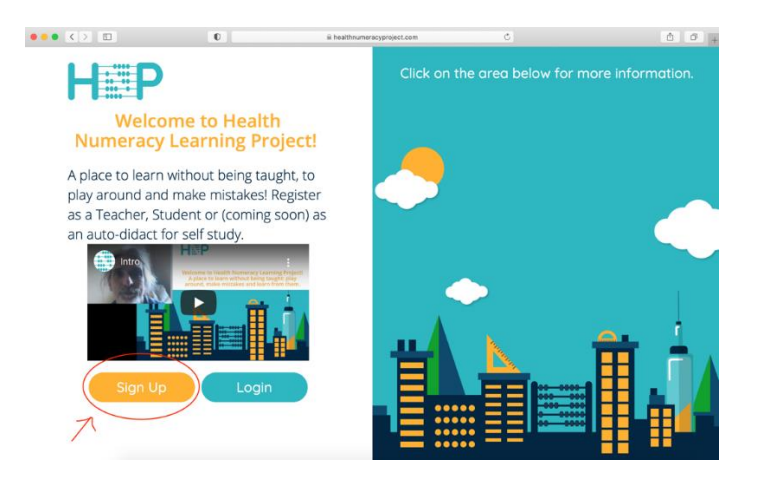

2. The next screen will ask you what kind of account you want to create. Please click "Student"

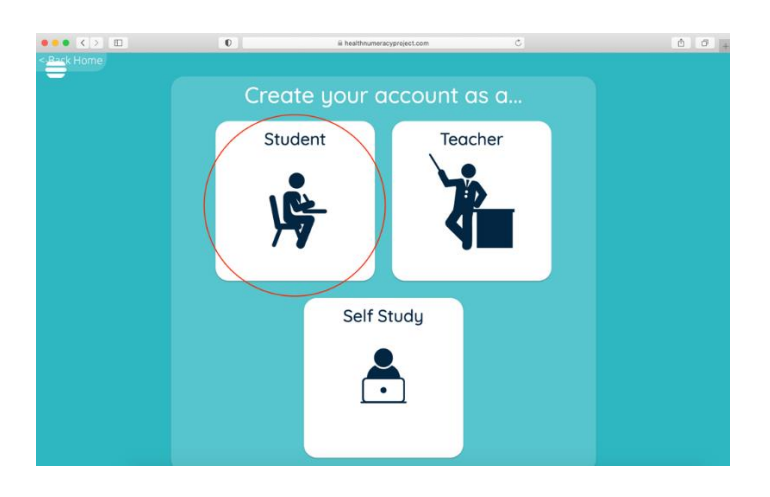

- 3. Next, fill out the registration information
	- For the username, put anything you'd like. This isn't super important as you'll be logging in with your email.
	- What is important is that you use your **Queen's email** to set up an account.
	- Please create a password that you'll remember but don't use your Queens password. This is not a Queens university website, so make an entirely new and simple password.
	- When you've filled everything out, click Register.

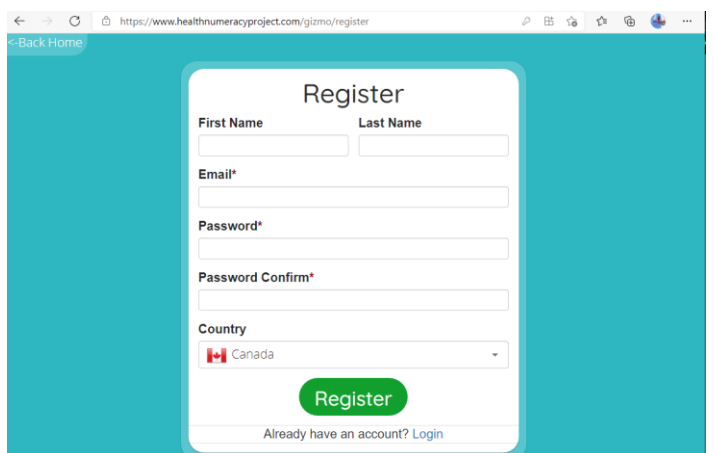

4. If it says "validation.recaptcha", click "Register" again…

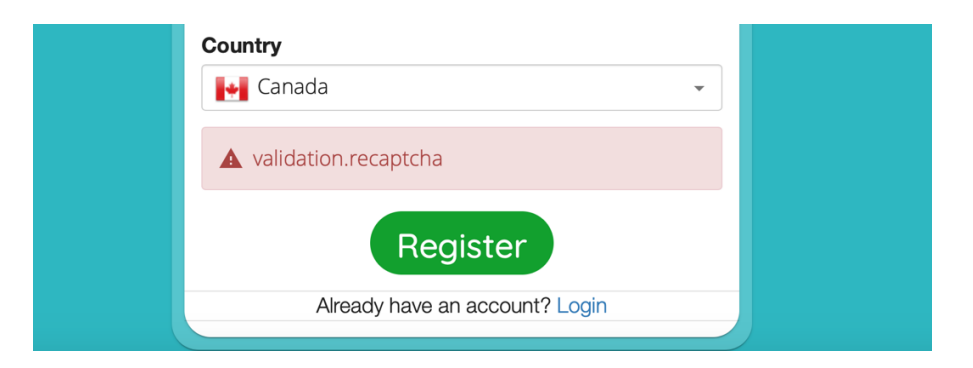

…and then complete the reCAPTCHA validation:

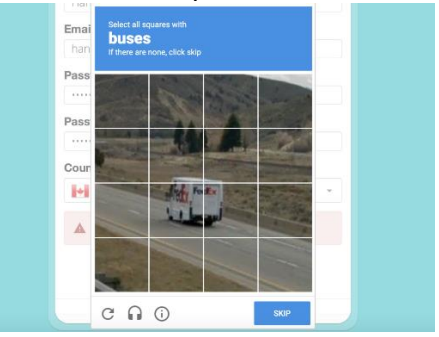

Now click "Register" to complete the registration.

5. After completing this, you should receive an email (to your Queen's email) from "Gizmo Support". Click "Verify Email Address", and you are done! If you can't find the email, please check your spam.

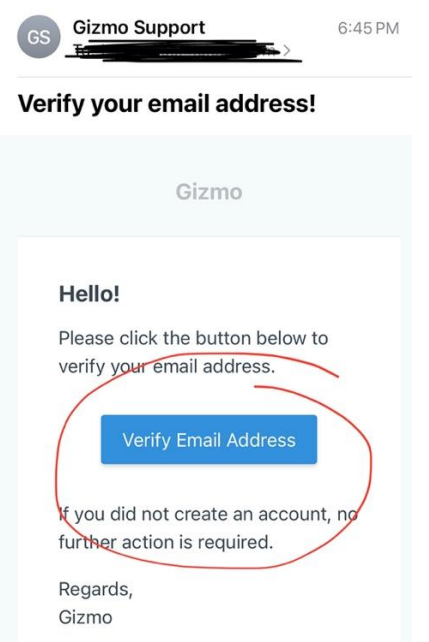

- 6. Go back to the log in a[t bit.ly/henupr](https://www.healthnumeracyproject.com/gizmo/login) and log in using your new credentials.
- 7. Now click the menu icon in the top left and select "My Invitations":

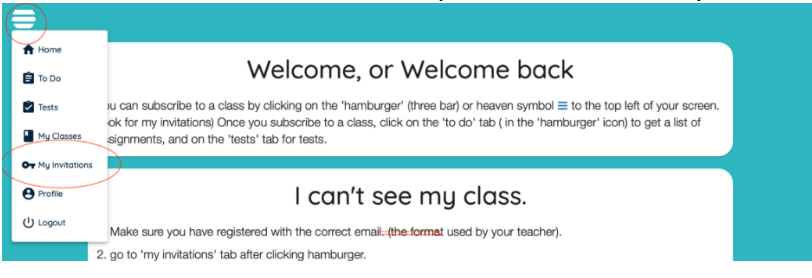

8. Click "Subscribe":

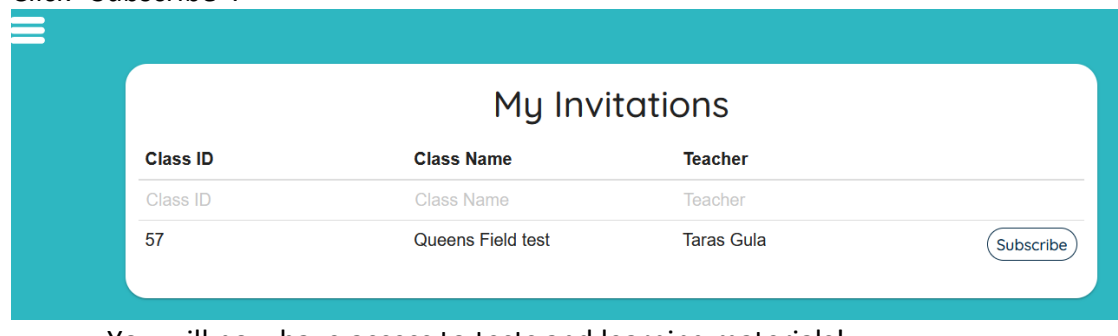

- You will now have access to tests and learning materials!
- 9. The very first task for you to complete is 2 pre-tests. To find them, please go to the menu button, and click "Tests"

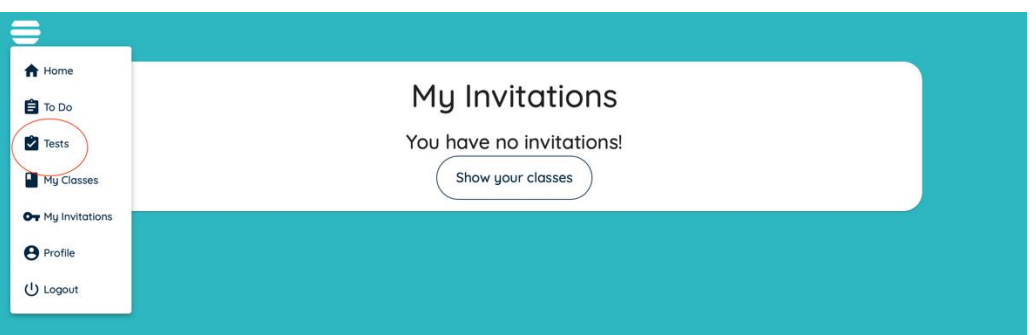

10. You'll see 4 tests in here for you. For now, only the pre-tests are available. You'll do the pre-tests first (A and B) and the post-tests at a later time.

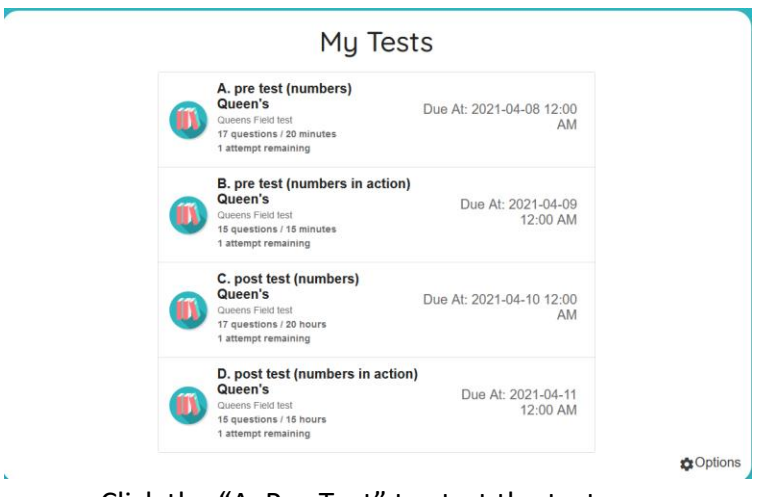

- Click the "A. Pre-Test" to start the test.
- 11. You will see the following pop-up:

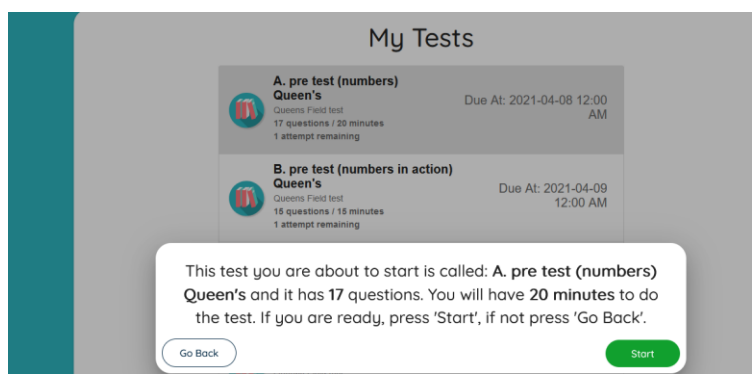

• This pop-up message is to let you know that once you start the pre-test, you will only have xx minutes to complete it. There is no way to pause the clock and come back to it later, so ensure you are prepared to complete the pre-test in full.

(Actual pre-test might have a different number of questions and possibly a different tile allocation.)

- Before starting, you may want to have a pen or pencil, paper handy to help you complete the test.
- Once you're ready, click "start"
- 12. This is what your test will look like:

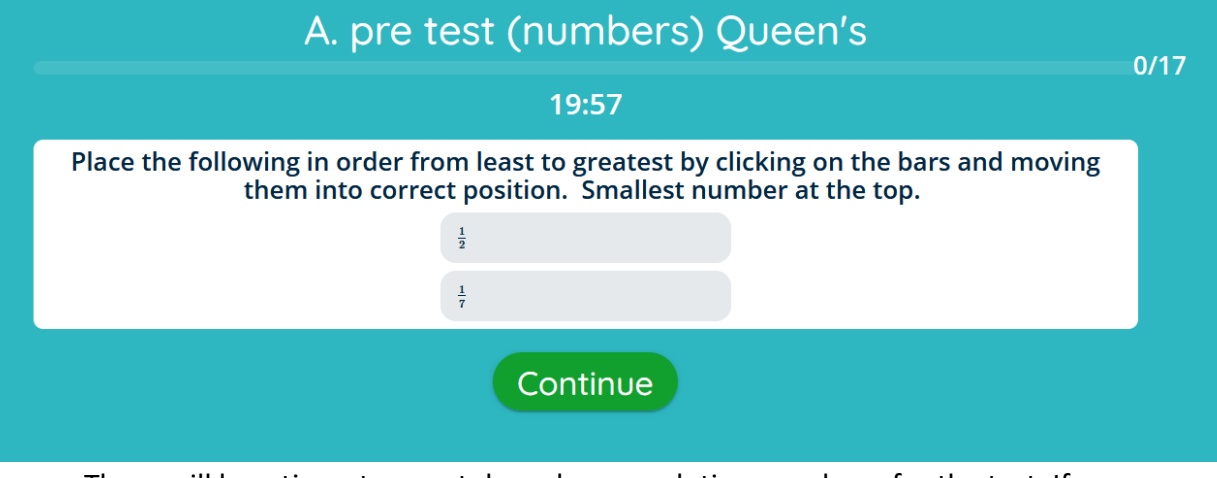

- There will be a timer to count down how much time you have for the test. If you leave this page, the clock will keep running and will not pause. So again, please be prepared to complete this test **in full,** in **one sitting**.
- The yellow progress bar and the numbers in the top right corner show you how many questions you have completed and how many questions you have remaining.
- 13. After completing this pre-test, you can use other features of this web application to practice the material at your own pace, ideally between the pre-test that you took, and the post-test. To access the practice material, go back to the menu icon and select, "To Do" You may need wait a bit for me (Taras) to activate them.

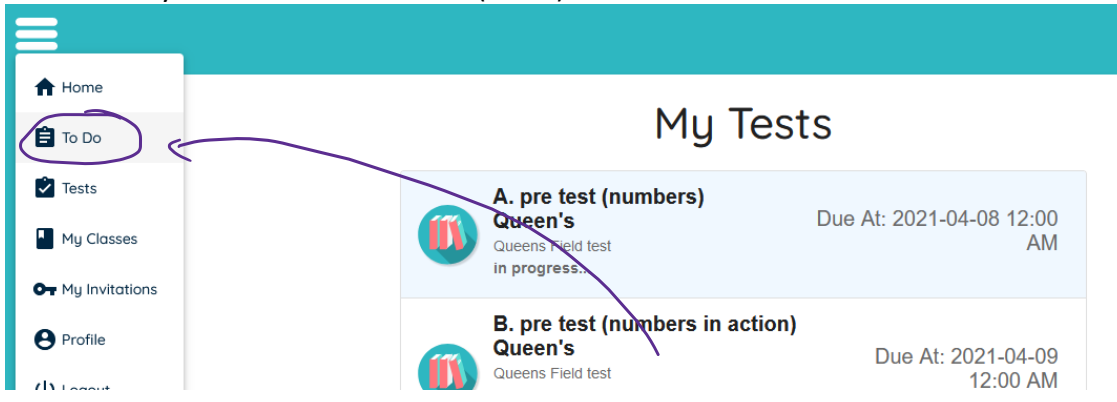

14. Then click on the assignment you wish to practice with.

## Assignments To Do

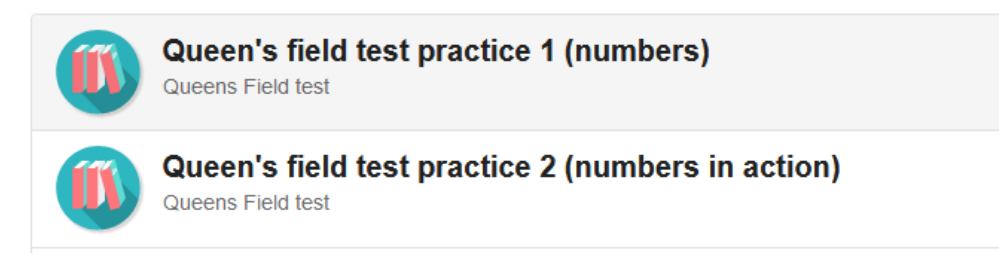

## 15. The page will look similar to this

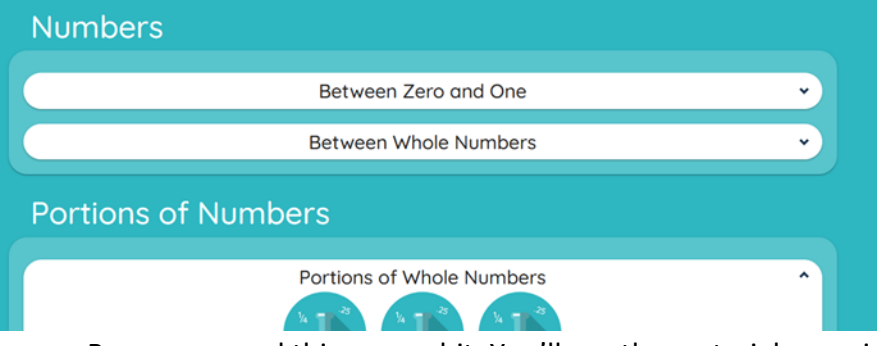

- Browse around this page a bit. You'll see the material organized in units (titles in black letters) and topics (icon). These don't have to be completed in any particular order – you can choose topics that you want to practice and work on!
- When you click one of these topic icons, you'll see a series of lessons inside. The number of lessons varies by topic.
- 16. First, select a lesson. Each lesson has 3 questions. The lessons increase in difficulty as you go up, selecting a lesson opens up a challenge question for you.
	- Like with the test, you can see how many questions are left with the progress bar

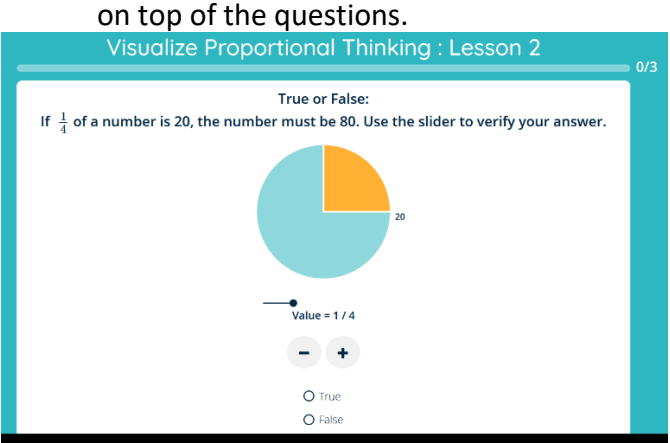

• When you input an answer, click continue. You will get immediate feedback telling you if you got the question correct or incorrect:

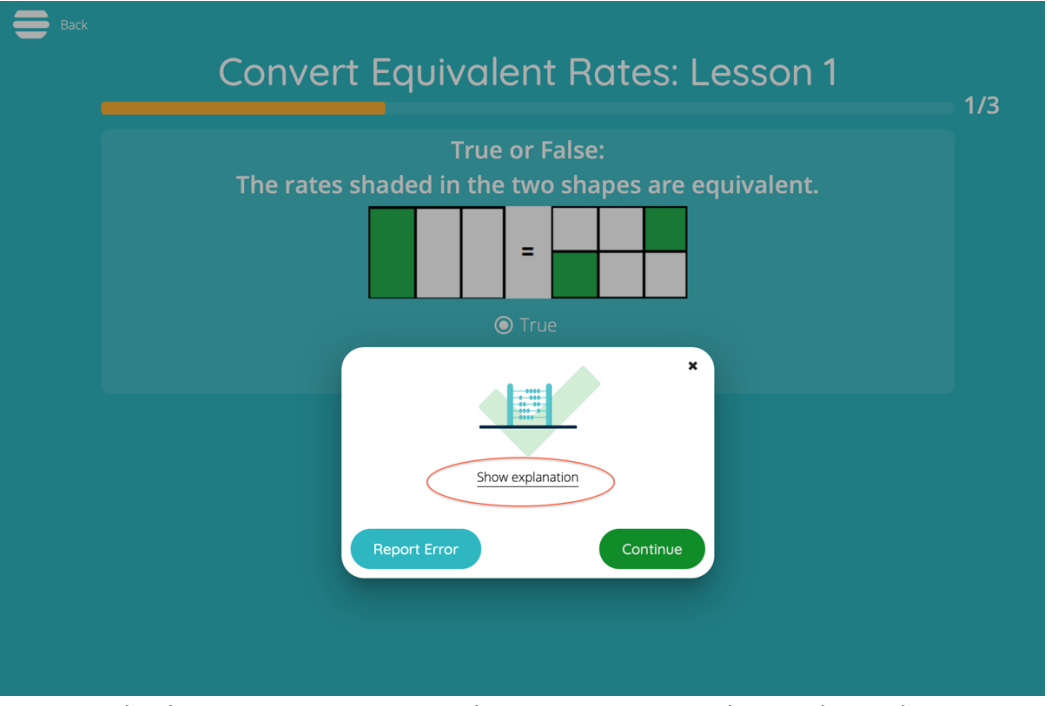

• Whether or not you answer the question correctly, you have the option to view an explanation Click, "show explanation". It will look like this:

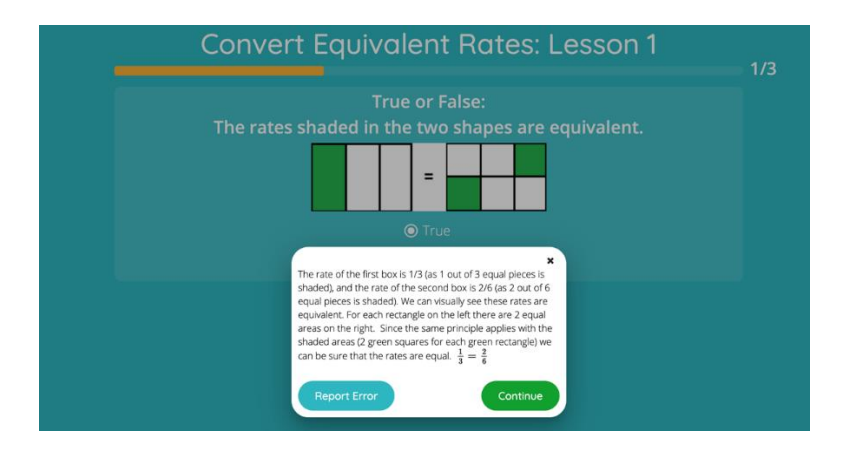

• When a lesson is completed, the icon will change to gold:

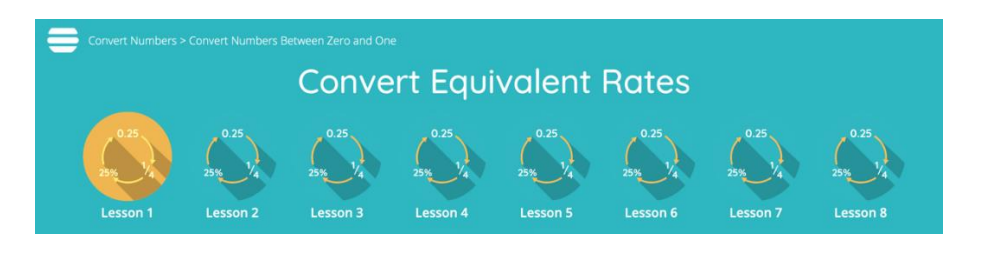

17. On the main screen, under each icon, you can see how many lessons you have completed:

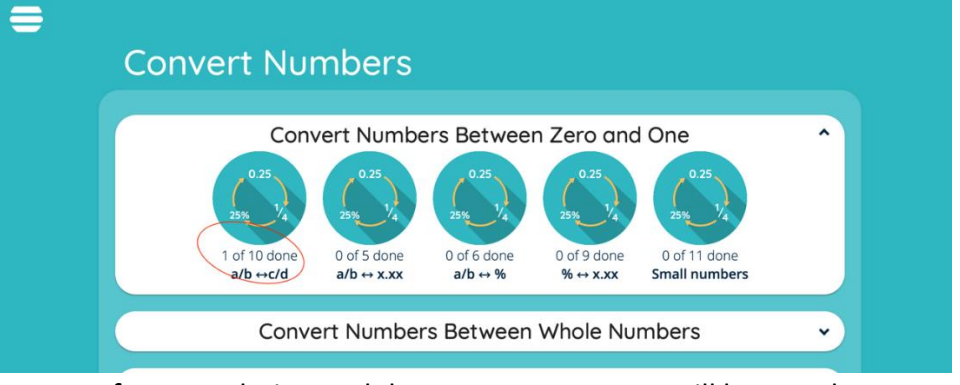

- After completing each lesson, your progress will be saved. You can exit the application and come back at a later time. Your progress will be saved, and you can continue to work on any topic and lesson you'd like.
- 18. On April XXX, you will be able to access the post-test. To access it, hit the menu button and go back to "tests"

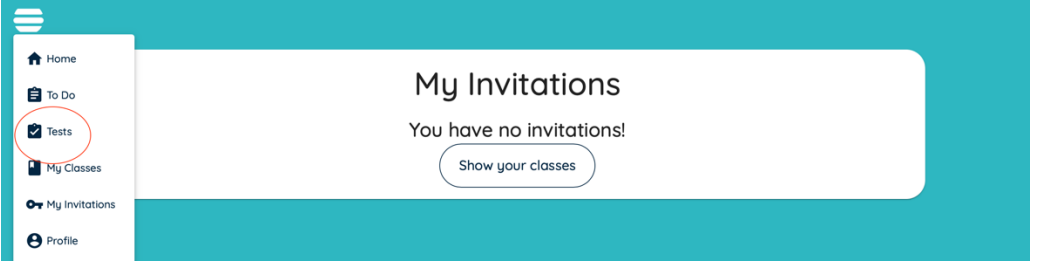

19. The post-tests will only be accessible on that specific date.

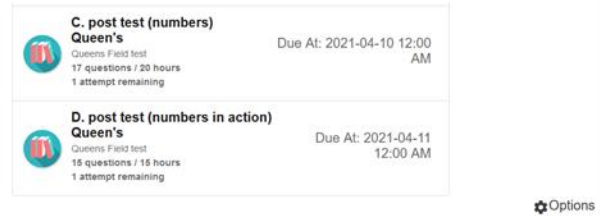

• When they become accessible, click the post-test, and complete it in the same way as the pre-test.

And that's all! If you have any questions about using the web app, email Taras Gula at tgula@georgebrown.ca